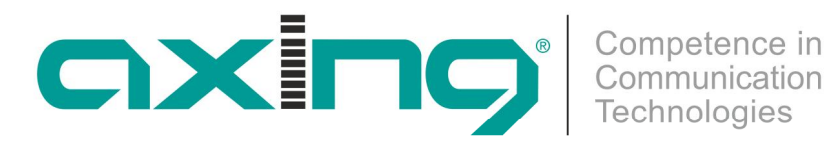

# **SKx-Software**

# **SKx-Kopfstellenkassetten und 19"-Einheiten**

**Updateanleitung**

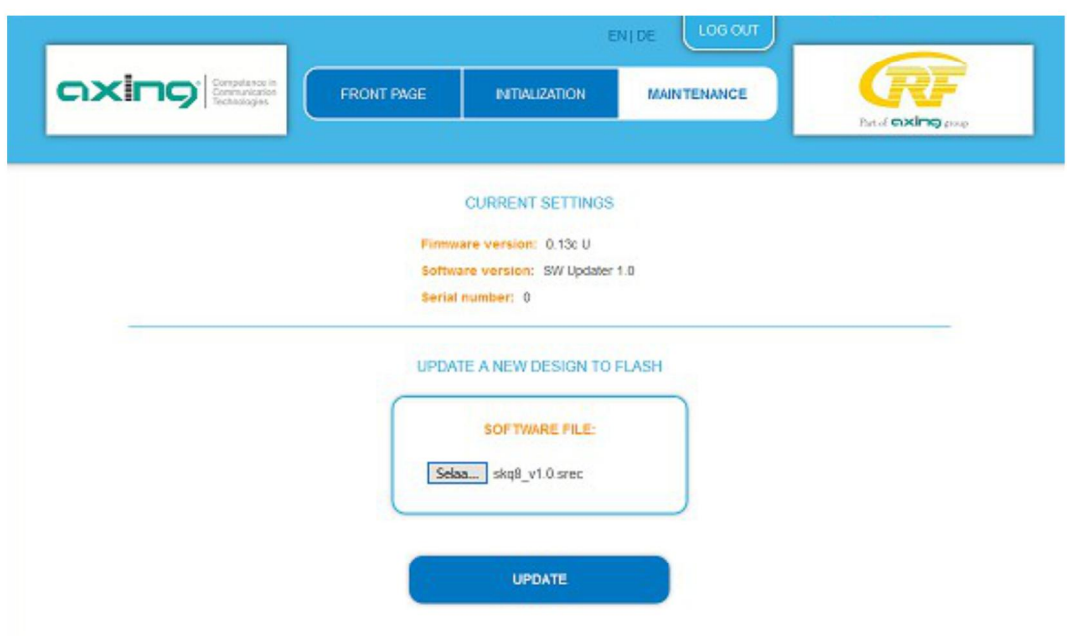

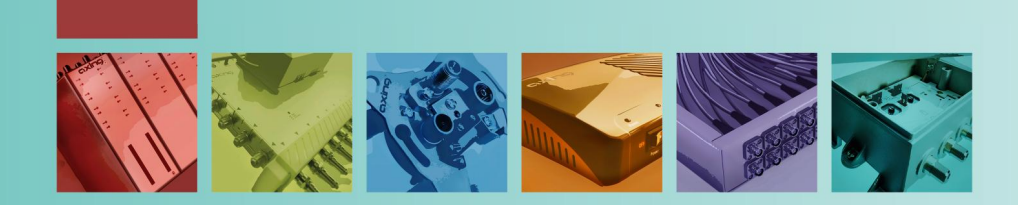

# **Inhaltsverzeichnis**

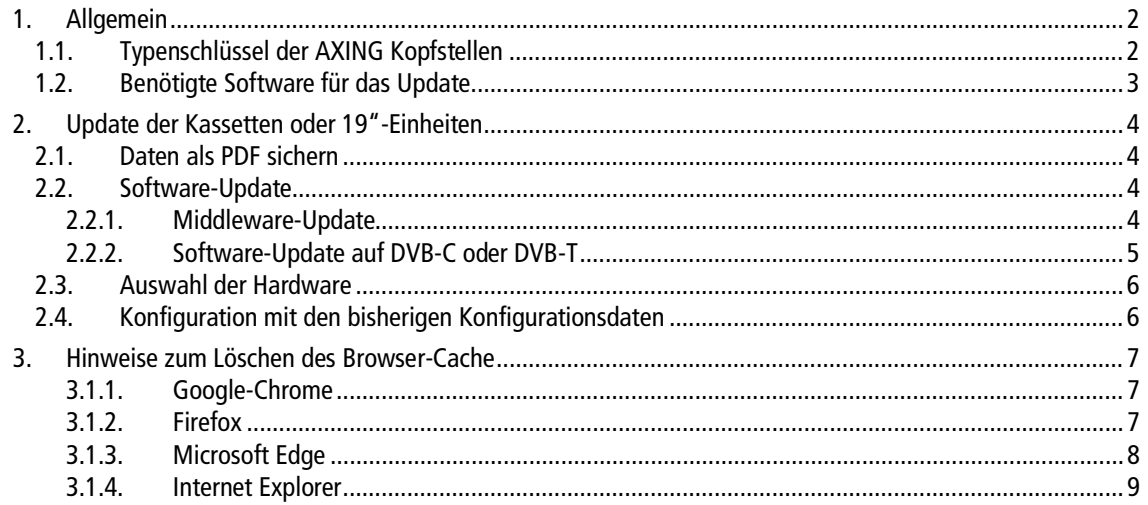

# <span id="page-1-0"></span>**1. Allgemein**

## <span id="page-1-1"></span>**1.1. Typenschlüssel der AXING Kopfstellen**

Die Funktionen der AXING Kopfstellen-Kassetten und 19"-Einheiten erkennen Sie anhand des Tüpenschlüssels.

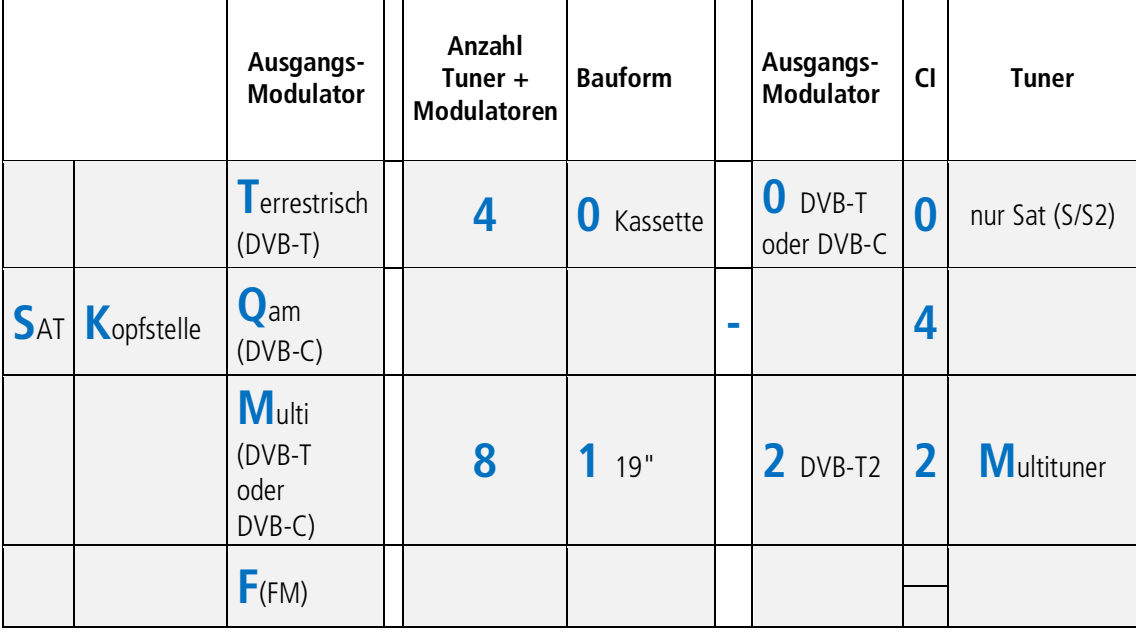

Beispiele:

- SKM 40-00M = SAT-Kopfstelle für DVB-T/C, mit 4 Tunern/Modulatoren, in Kassette, ohne CI und mit Multituner
- ∂ SKQ 80-02 = SAT-Kopfstelle für DVB-C mit 8 Tunern/Modulatoren in Kassette, mit 2 CI und SAT-Tuner
- SKT 41-24M = SAT-Kopfstelle für DVB-T2, mit 4 Tunern/Modulatoren, in 19", mit 4 Cl und Multituner

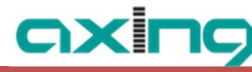

### <span id="page-2-0"></span>**1.2. Benötigte Software für das Update**

Das Software-Update finden Sie unter folgender Adresse:

https://axing.com/downloads/software-und-firmware/

Die ZIP-Datei enthält folgende Dateien für das Update:

- middleware\_updaterv1.2.srec
- ∂ skq40\_v1.xx.srec
- ∂ skt40\_v1.xx.srec

Die Tabelle zeigt, welche Dateien Sie für welche Kassette benötigen.

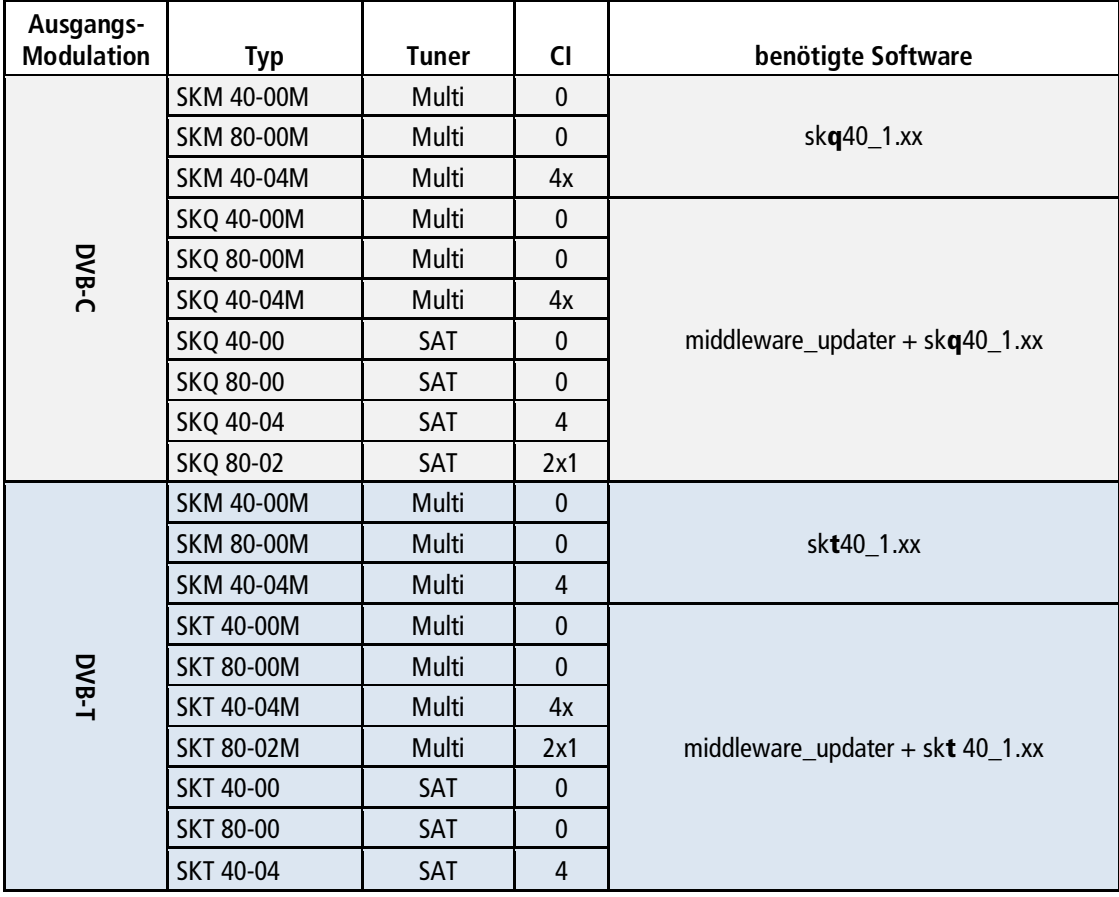

# **WICHTIG**

**Das Software-Update kann nicht für DVB-T2 und FM-Kassetten (SKT XX-2x und SKF) verwendet werden!**

# <span id="page-3-0"></span>**2. Update der Kassetten oder 19"-Einheiten**

# **VORSICHT**

- ∂ Das Update-Verfahren enthält Schritte, die nicht rückgängig gemacht werden können.
- ∂ Bereits konfigurierte Parameter werden auf Werkseinstellungen zurückgesetzt, IP-Adresse und Passwort bleiben aber erhalten.
- ∂ Die Konfiguration kann nicht gespeichert werden und nach dem Update wieder in das Gerät geladen werden.
- Schalten Sie während des Updates die Spannungsversorgung des Geräts nicht aus (Ausnahme, das Gerät reagiert mehr als 5 Minuten nicht).

### <span id="page-3-1"></span>**2.1. Daten als PDF sichern**

Damit Sie die Konfiguration später wieder vornehmen können, können Sie zunächst die Parameter als PDF speichern.

Unter WARTUNG > EINSTELLUNGEN DER INITIALISIERUNG ALS DATEI SPEICHERN können die aktuellen Einstellungen der Initialiserungsphasen 1 bis 3 in einem PDF gespeichert werden.

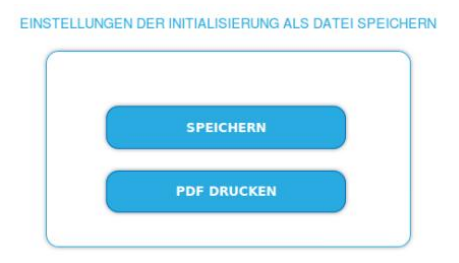

**→ Klicken Sie auf PDF DRUCKEN,** 

es wird ein PDF erzeugt und als Config.pdf im Download-Ordner Ihres PCs gespeichert.

**Hinweis:** Passwort und IP-Adresse werden nicht ins PDF gespeichert.

### <span id="page-3-2"></span>**2.2. Software-Update**

### <span id="page-3-3"></span>**2.2.1. Middleware-Update**

- Klicken Sie in der Konfiguartion auf WARTUNG
- Klicken Sie unter BETRIEBSSYSTEM / SOFTWARE AKTUALISIEREN bei SOFTWARE-DATEI auf "Durchsuchen…".

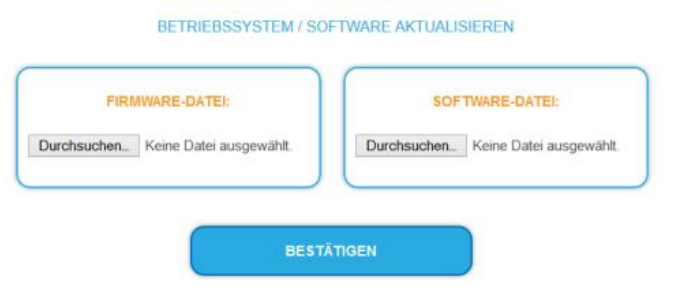

Suchen Sie nach der Datei middleware\_updater\_vX.X.srec auf Ihrem PC

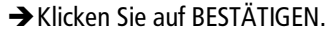

Anschließend beginnt die Neukonfiguration des Geräts. Die verbleibende Zeit wird angezeigt.

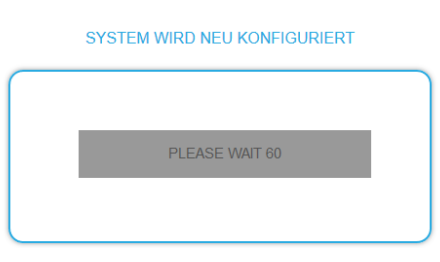

axi

#### <span id="page-4-0"></span>**2.2.2. Software-Update auf DVB-C oder DVB-T**

Nach einer gewissen Zeit wird ein neues Update-Fenster eingeblendet. Es ist nicht notwendig sich erneut anzumelden.

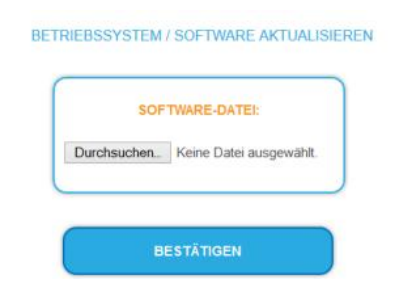

- → Klicken Sie nun unter SOFTWARE-DATEI erneut auf "Durchsuchen…".
- Suchen Sie nach der Update-Datei auf Ihrem PC:
- ∂ skq40\_ vX.X.X.srec für Geräte mit **DVB-C-Modulator**
- ∂ sqt40\_vX.X.X.srec für Geräte mit **DVB-T-Modulator**
- **→ Klicken Sie auf BESTÄTIGEN.**

Die Datei wird in das Gerät geladen. Der Upload-Fortschritt wird angezeigt.

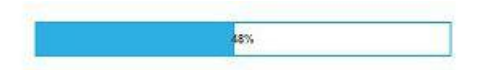

Anschließend beginnt die Rekonfiguration des Geräts. Die verbleibende Zeit wird angezeigt.

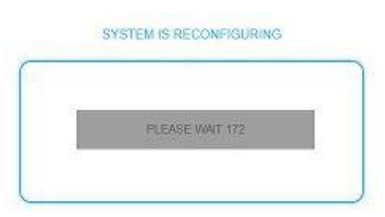

Wenn die Rekonfiguration des Geräts fertig gestellt ist, dann bootet das Gerät neu und Sie müssen sich erneut anmelden.

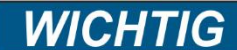

**Nun ist es zwingend erfordelich zunächst den Cache des Browsers zu löschen (Hinweise dazu finden Sie in Kapitel [3](#page-6-0) auf Seite [7.](#page-6-0)**

### <span id="page-5-0"></span>**2.3. Auswahl der Hardware**

Melden Sie sich erneut am Gerät an.

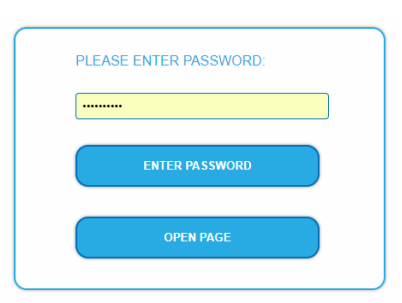

Nach dem Anmelden wird zunächst eine Gerätekonfigurationsseite DEVICE CONFIGURATION geöffnet.

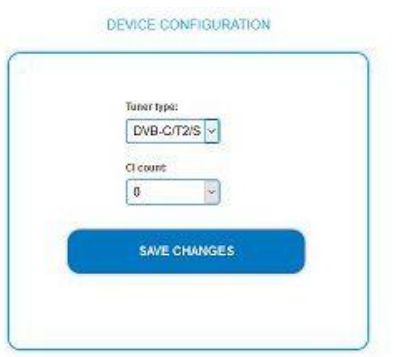

Hier müssen Sie die Hardwarekonfiguration Ihres Gerätes auswählen (Werkseinstellung ist "DVB-C/T2/S" = Multituner and  $n = \text{FTA}$ .

#### **Tuner type:**

- ∂ DVB-S only = Geräte mit SAT-Tunern (wie z.B. SKT 40-00 oder SKQ 80-00 etc.)
- ∂ DVB-C/T2/S = Geräte mit Multituner (wie z.B. SKM 40-00M, SKT 40-00M, SKQ 40-00M etc.)

#### **CI count**

- ∂ 0 = FTA-Gerät ohne CI
- ∂ 1 = Geräte mit einem CI (wie z.B. SKT 80-02)
- ∂ 4 = Geräte mit vier CI (wie z.B. SKQ 40-04)
- → Klicken Sie auf SAVE CHANGES.

Das Gerät bootet neu.

**Hinweis:** Sollten auf der Gerätekonfigurationsseite falsche Einstellungen gemacht werden, dann funktioniert das Gerät anschließend nicht richtig. Die Gerätekonfigurationsseite können Sie jederzeit erneut aufrufen in dem Sie in der Adresszeile des Browsers folgendes eingeben: [IP-Adresse des Geräts]/deviceconfig.html.

### <span id="page-5-1"></span>**2.4. Konfiguration mit den bisherigen Konfigurationsdaten**

Melden Sie sich erneut an und konfigurierern Sie das Gerät nun anhand des vorher erstellten PDFs mit den bisherigen Konfigurationsdaten.

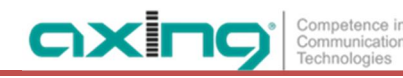

# <span id="page-6-0"></span>**3. Hinweise zum Löschen des Browser-Cache**

#### <span id="page-6-1"></span>**3.1.1. Google-Chrome**

Drücken Sie die Tastenkombination [Strg], [Shift] und [Entf]. Google Chrome öffnet das Fenster "Browserdaten löschen".

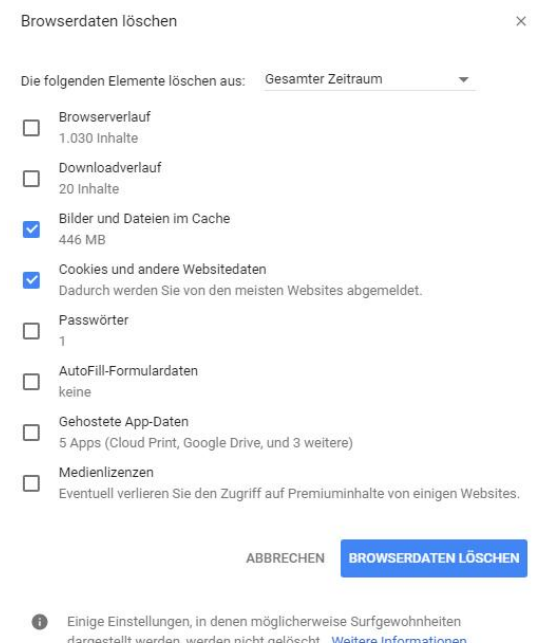

- → Im Dropdown-Menü ganz oben wählen Sie "Gesamter Zeitraum" aus.
- → Darunter entfernen Sie überall die Haken, außer bei "Bilder und Dateien im Cache" und bei "Cookies und andere Websitedaten".
- Bestätigen Sie mit einem Klick auf BROWSERDATEN LÖSCHEN.

#### <span id="page-6-2"></span>**3.1.2. Firefox**

→ Drücken Sie die Tasten [Strg] + [Umschalt] + [Entf]. Das Fenster "Gesamte Chronik löschen" öffnet sich.

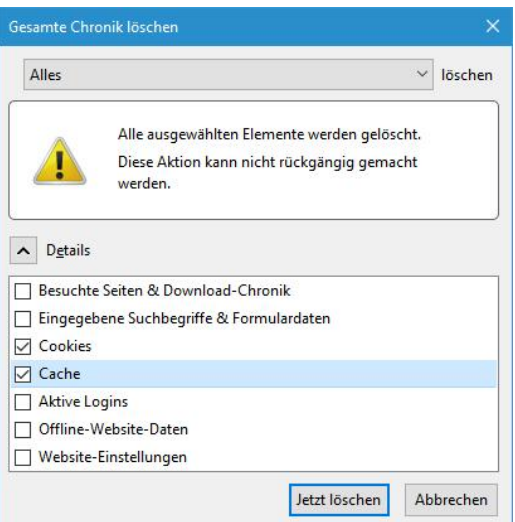

- Im Dropdown-Menü geben Sie an, für welchen Zeitraum der Cache geleert werden soll.
- $\rightarrow$  Wählen Sie "Alles".
- → Setzen Sie Haken bei "Cookies" und "Cache", alle anderen Häkchen können Sie entfernen.
- → Bestätigen Sie mit "Jetzt löschen", um den Browsercache von Firefox zu leeren.

### <span id="page-7-0"></span>**3.1.3. Microsoft Edge**

Drücken Sie die Tastenkombination [Strg], [Shift] und [Entf]. Edge öffnet den Bereich "Browserdaten löschen".

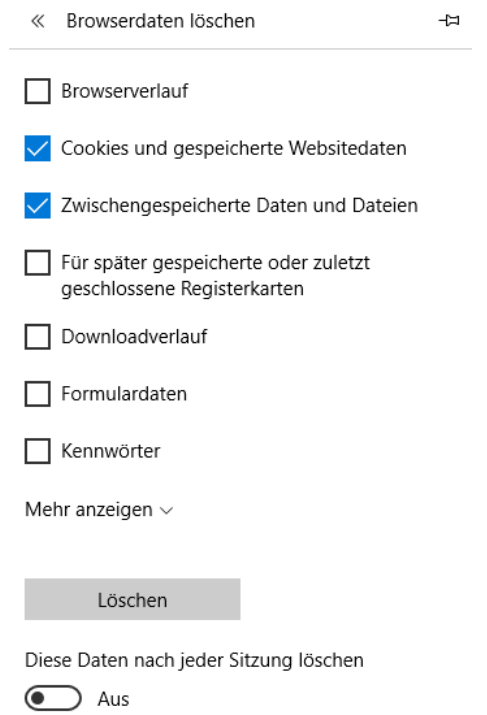

- → Setzen Sie Haken bei "Cookies und gespeicherte Websitedaten" und bei "Zwischengespeicherte Daten und Dateien", alle anderen Häkchen können Sie entfernen.
- Bestätigen Sie mit "Löschen", um den Browsercache von Edge zu leeren.

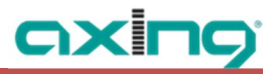

### <span id="page-8-0"></span>**3.1.4. Internet Explorer**

Drücken Sie die Tastenkombination [Strg], [Shift] und [Entf].

Der Internet Explorer öffnet das Fenster "Browserverlauf löschen".

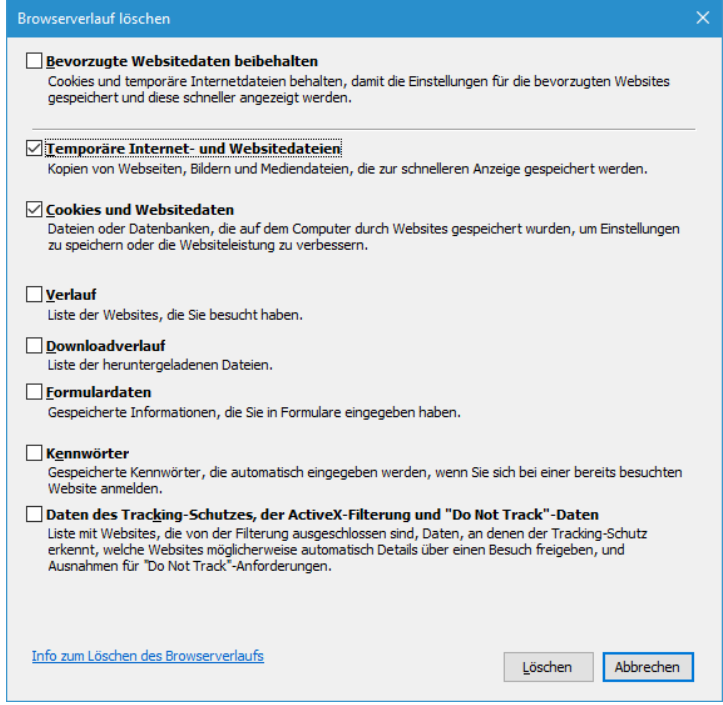

- Setzen Sie Haken bei "Temporäre Internet- und Websitedateien" sowie "Cookies und Websitedaten", alle anderen Häkchen können Sie entfernen.
- Bestätigen Sie mit "Löschen", um den Browsercache zu leeren.

**Hersteller | Manufacturer AXING AG Gewerbehaus Moskau 1**8262 Ramsen

**EWR-Kontaktadresse | EWR contact adress Bechler** GmbH Am Rebberg 44 78239 Rielasingen

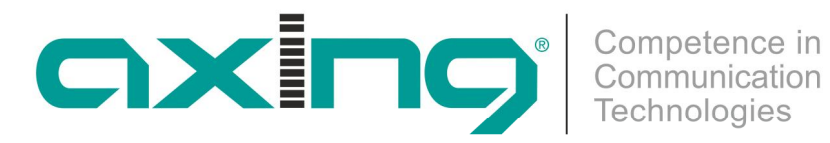

# **SKx software**

# **SKx headend modules and 19" units**

**Update guide**

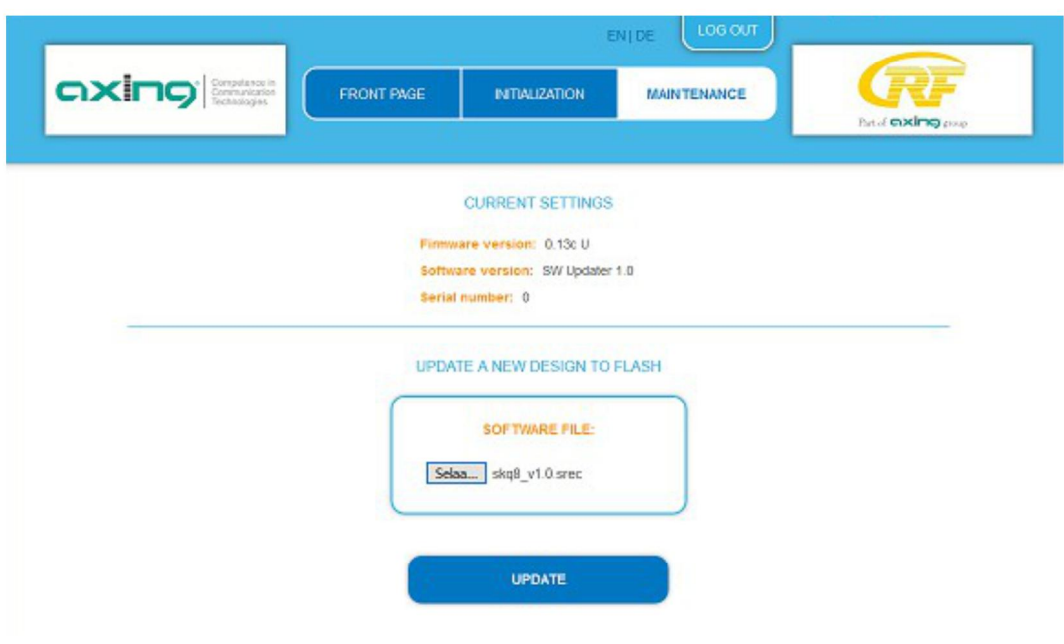

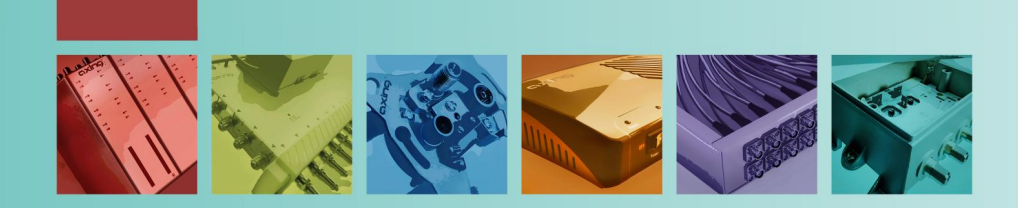

# **Table of Contents**

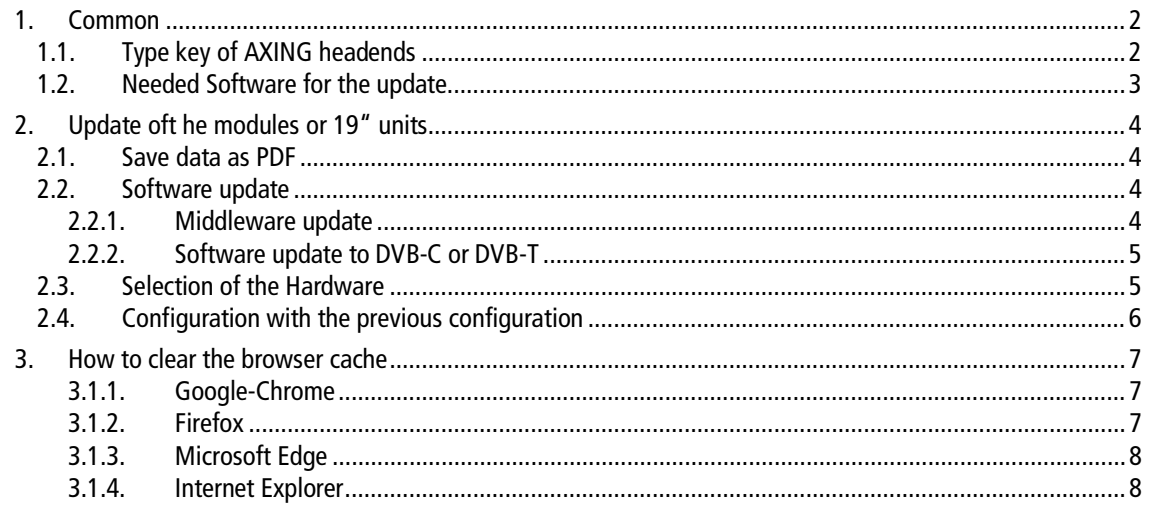

# <span id="page-11-0"></span>**1. Common**

## <span id="page-11-1"></span>**1.1. Type key of AXING headends**

The functions of the AXING headend modules and 19"units can be recognized by means of the type key.

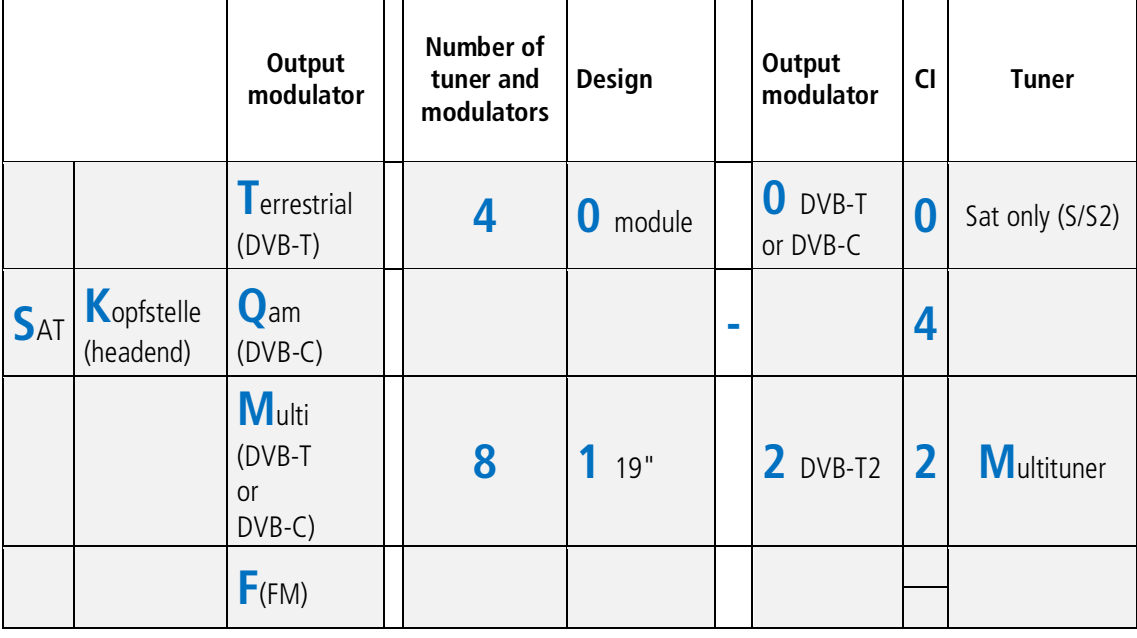

### **Examples:**

- SKM 40-00M = SAT headend for DVB-T / C, with 4 tuners / modulators, in module, without CI and with Multituner
- ∂ SKQ 80-02 = SAT headend for DVB-C with 8 tuners / modulators in module, with 2 CI and SAT tuner
- SKT 41-24M = SAT headend for DVB-T2, with 4 tuners / modulators, in 19 " housing, with 4 CI and multituner

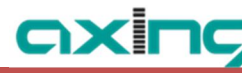

### <span id="page-12-0"></span>**1.2. Needed Software for the update**

The software update is found at the adress:

https://axing.com/en/downloads/software-und-firmware/

The ZIP file contains the following files for the update:

- middleware\_updater\_v1.2.srec
- ∂ skq40\_v1.xx.srec
- ∂ skt40\_v1.xx.srec

The table shows which files you need for which module.

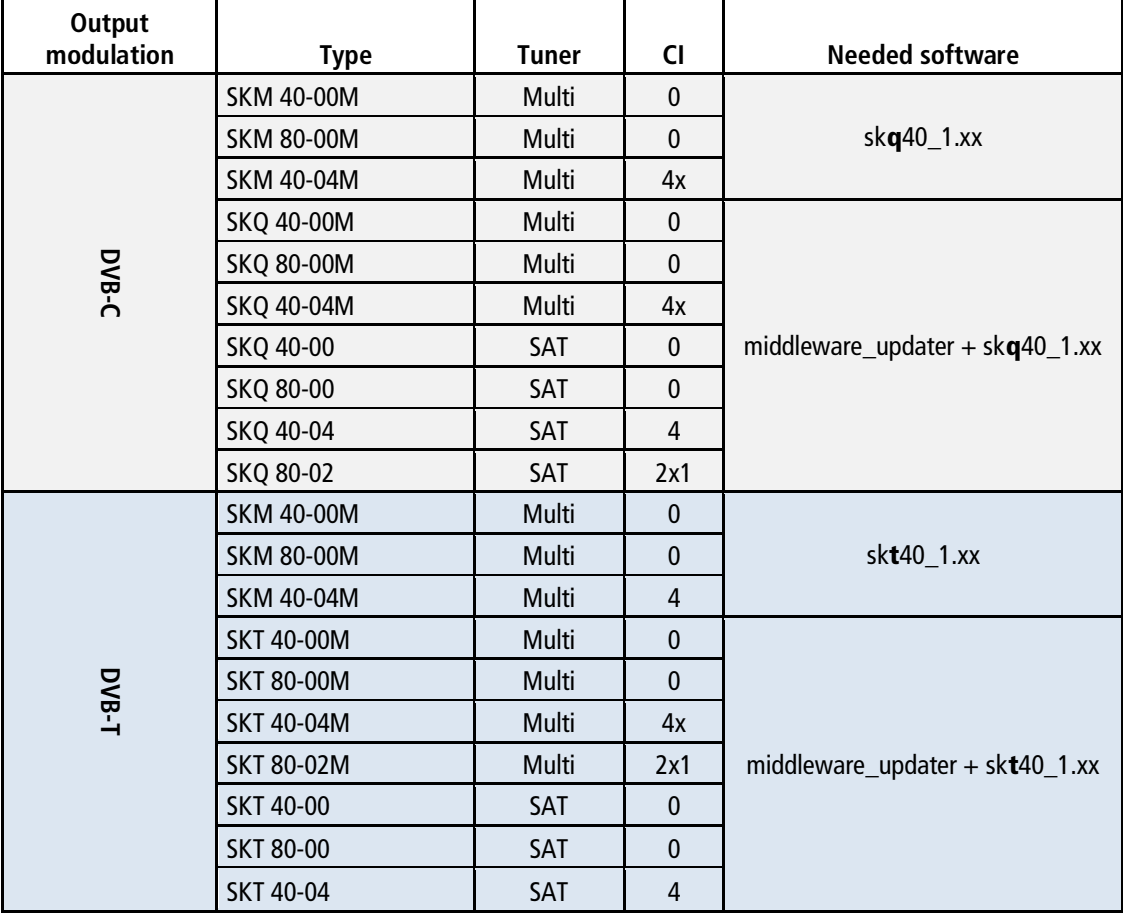

## **IMPORTANT**

**The Software update can´t be used for DVB-T2 und FM moduls (SKT XX-2x and SKF)!**

# <span id="page-13-0"></span>**2. Update of the modules or 19" units**

# **CAUTION**

- The update procedure includes steps that can not be undone.
- ∂ Already configured parameters are reset to factory settings (IP address and password are retained).
- The configuration can not be saved and be loaded into the device after the update.
- → Do not turn off the power during the update (exception, the device will not respond for more than 5 minutes).

### <span id="page-13-1"></span>**2.1. Save data as PDF**

In order to be able to restore the configuration later, you can save the parameters as a PDF file

Under MAINTENANCE> SETTINGS OF THE INITIALIZATION AS A FILE, the current settings of the initialization phases 1 to 3 can be saved in a PDF.

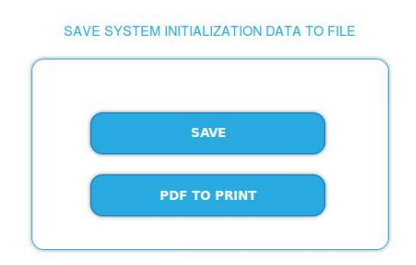

→ Click on PDF TO PRINT.

A PDF is generated and saved as Config.pdf in the download folder of your PC. **Note:** Password and IP address are not stored in the PDF.

### <span id="page-13-2"></span>**2.2. Software update**

#### <span id="page-13-3"></span>**2.2.1. Middleware update**

- $\rightarrow$  In the configuration, click MAINTENANCE
- → Under UPDATE A NEW DESIGN TO FLASH, click "Browse ..." at SOFTWARE FILE.

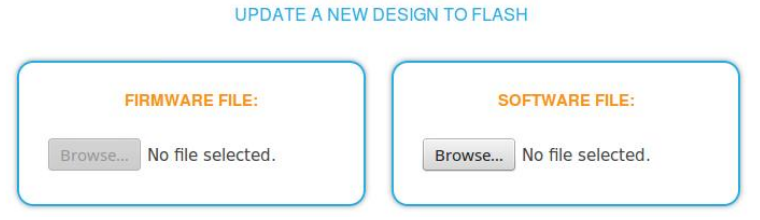

→ Locate the middleware\_updater\_vX.X.srec file on your PC.

#### $\rightarrow$  Click UPDATE.

The device is reconfigured. The remaining time is displayed.

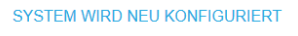

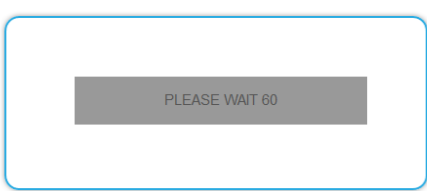

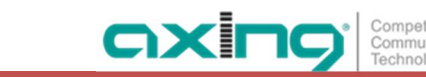

### <span id="page-14-0"></span>**2.2.2. Software update to DVB-C or DVB-T**

After a while, a new update window will appear. It is not necessary to log in again.

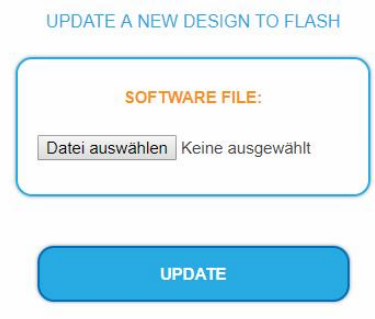

- → Under "SOFTWARE FILE", click "Browse ..." again.
- $\rightarrow$  Search for the update file on your PC:
- ∂ Sk**q**40\_ vX.X.X.srec for devices with **DVB-C modulator**
- ∂ Sqt40\_vX.X.X.srec for devices with **DVB-T modulator**
- → Click UPDATE.

The file is loaded into the device. The upload progress is displayed.

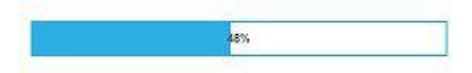

Then the reconfiguration of the device begins. The remaining time is displayed.

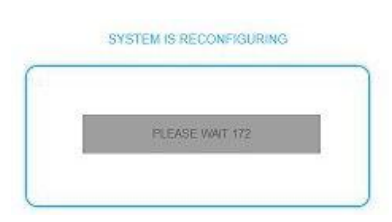

When the reconfiguration of the device is completed, the device reboots and you must log on again.

### **IMPORTANT**

**Now it is absolutely necessary to first delete the cache of the browser (see chapter [3\)](#page-16-0).**

### <span id="page-14-1"></span>**2.3. Selection of the Hardware**

 $\rightarrow$  Re-log on to the device.

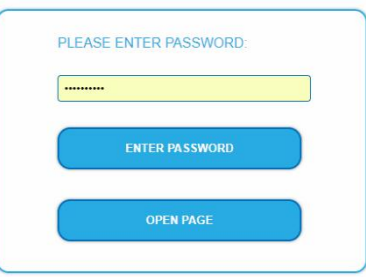

After login, a DEVICE CONFIGURATION page is opened first.

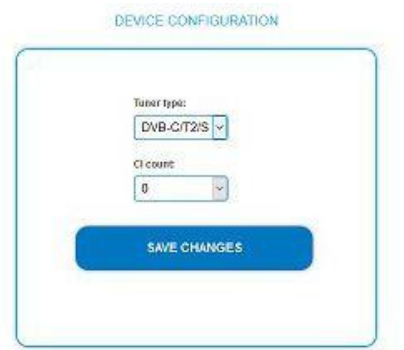

Here you must select the hardware configuration of your device (factory setting is "DVB-C/T2/S" = multituner and " $0" = FTA$ ).

#### **Tuner type:**

- ∂ DVB-S only = Devices with SAT tuners (such as SKT 40-00 or SKQ 80-00, etc.)
- ∂ DVB-C/T2/S = Multituner devices (such as SKM 40-00M, SKT 40-00M, SKQ 40-00M, etc.)

#### **CI count**

- $0 = FTA$  device without CI
- $1 =$  device with one CI (wie z.B. SKT 80-02)
- $4 =$  device with four CI (wie z.B. SKQ 40-04)
- → Click SAVE CHANGES.

The device reboots.

**Note:** If incorrect settings are made on the device configuration page, the device will not work properly. You can re-enter the device configuration page at any time by entering the following in the browser's URL: [IP address of the device] /deviceconfig.html.

### <span id="page-15-0"></span>**2.4. Configuration with the previous configuration**

→ Log in again and configure the device using the previously created PDF with the previous configuration data.

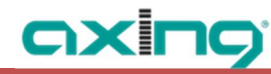

# <span id="page-16-0"></span>**3. How to clear the browser cache**

### <span id="page-16-1"></span>**3.1.1. Google-Chrome**

→ Press the key combination [Ctrl], [Shift] and [Delete]. Google Chrome will open the window "Clear browsing data".

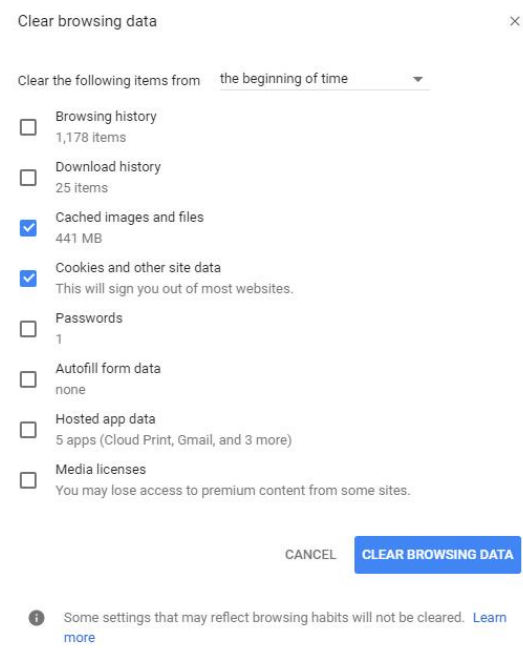

- $\rightarrow$  From the drop-down menu at the top, select "the beginning of time".
- → Underneath, you can remove the hooks, except for "cached images and files" and "cookies and other site data".
- → Confirm with a click on CLEAR BROWSING DATA.

#### <span id="page-16-2"></span>**3.1.2. Firefox**

→ Press the key combination [Ctrl], [Shift] and [Delete]. Firefox will open the window "Clear All History".

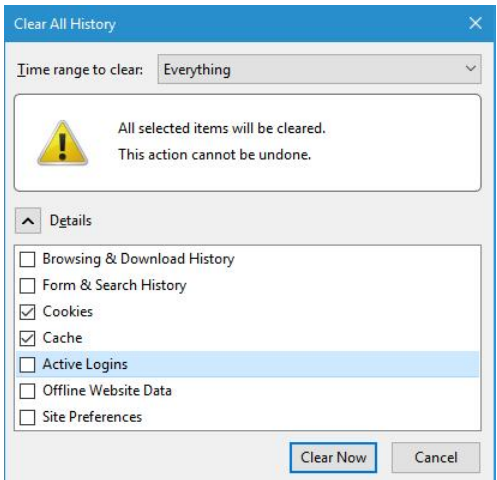

In the drop-down menu, specify the period for which the cache is to be emptied.

- → Select "Everything".
- Set "Cookies" and "Cache", all other checkmarks can be removed.
- → Confirm with "Clear Now" to clear Firefox's browser cache.

### <span id="page-17-0"></span>**3.1.3. Microsoft Edge**

→ Press the key combination [Ctrl], [Shift] and [Delete]. Edge will open the area "Clear browsing data".

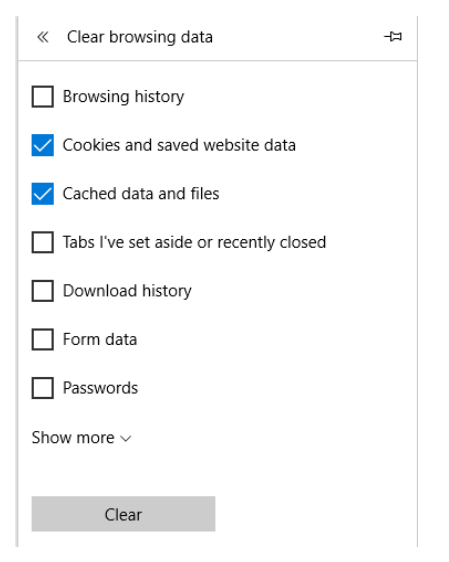

- → Check for "Cookies and saved website data" and "Cached data and files", you can remove all other checkmarks.
- Confirm with "Clear" to clear Edge's browser cache.

#### <span id="page-17-1"></span>**3.1.4. Internet Explorer**

Press the key combination [Ctrl], [Shift] and [Delete]. Internet Explorer opens the window "Delete Browsing History".

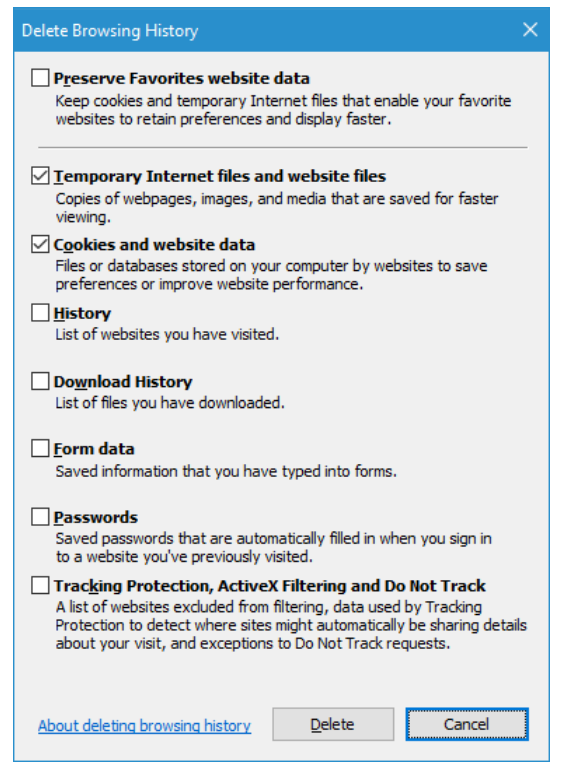

- → Check the "Temporary internet and website files" and "Cookies and website data" check box, you can remove all other checkmarks.
- → Confirm with "Delete" to clear the browser cache.

![](_page_18_Picture_0.jpeg)

**Hersteller | Manufacturer AXING AG Gewerbehaus Moskau 1**8262 Ramsen

**EWR-Kontaktadresse | EWR contact adress Bechler GmbH** Am Rebberg 44 78239 Rielasingen